Teaching Issues and Experiments in Ecology - Volume 8, April 2012

## Appendix 4 - ImageJ

**ImageJ** is a free, user-friendly application for analyzing color, size, and other attributes within image files. The application can be downloaded at <a href="http://rsbweb.nih.gov/ij/index.html">http://rsbweb.nih.gov/ij/index.html</a>.

To quantify the land cover indicated in a landscape shown within the MRLC Consortium Viewer, make a screen grab of the landscape visualization (using Windows Snipping Tool, or the Mac OS see <a href="http://www.wikihow.com/Take-a-Screenshot-in-Mac-OS-X">http://www.wikihow.com/Take-a-Screenshot-in-Mac-OS-X</a> ) to copy the section of the land use image you intend to analyze. In ImageJ, select the scroll-down menu File > New > Image. Name the file if you intend to save it, modify the Type if you wish, then paste the screen grab into the panel.

Click the **Square Icon** to select area to analyze. After selecting the area of the image that indicates land use, select the scroll-down menu **Analyze** > **Histogram**. This will provide a figure showing a pixel count of each color class. In the **Histogram** panel, click **List**. This will provide a text list of each color class, and the count of pixels at that pixel class. Select the scroll-down menu **File** > **Save as..** Save this file, which can be opened in **Excel** (or other spreadsheet program) to calculate the proportional coverage of each land use class (see Appendix 5).

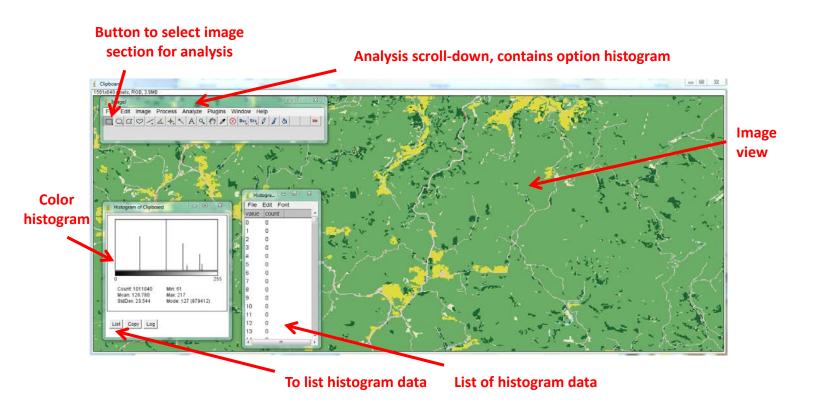

TIEE, Volume 8 © 2012 – Tom A. Langen and the Ecological Society of America. Teaching Issues and Experiments in Ecology (TIEE) is a project of the Committee on Diversity and Education of the Ecological Society of America (http://tiee.esa.org)